## **ROES Lab Setup Guide**

**Overview:** ROES for iPad brings the power of the Java based ROES system to the iOS platform. The capability of the iOS platform has allowed SoftWorks Systems to bring a powerful remote ordering software to the market as well as streamlining the template option process. A user can choose to search for their desired lab based on their current location or by a lab name search. SoftWorks can also provide an rnlp launch link that can be placed on the lab's web site for launching the ROES for iPad application.

**System Requirements:** ROES for iPad will run on any iPad. It does not run on an iPhone.

The template file needs to be encrypted and in the format of .xml.enc.

ROES Transfer Protocol is the only supported transfer process for ROES for iPad. FTP is not supported. Information on RTP can be found at

[http://www.softworksroes.com/ROES/RTPServer/ROES RTP Server.htm.](http://www.softworksroes.com/ROES/RTPServer/ROES%20RTP%20Server.htm)

ROES DP2 Server version 1.0.39b20 or greater.

ROES Standalone Server version v12.05.17 or greater.

TemplateTool v7.1.1 or greater is required for template file modifications. The ROES for iPad application utilizes a versioning process incorporated into TemplateTool.

The lab must have at least one iPad device available for implementation and testing purposes.

**Lab Requirements:** There are a number of things that SoftWorks Systems Inc. will need from the lab to facilitate the setup of a ROES for iPad test launch.

- A launch pad icon. Icon should be 640 x 400 pixels.
- A template file in the format of .xml.enc, i.e., iPadTestTemplates.xml.enc
- The full URL to the ROES for iPad template file, full path plus the file name.
- The lab's city, county, state and ZIP code for sales tax calculation purposes.
- IP address and port number for RTP communication.
- Desired payment methods

**Getting Started:** Once licensing agreements and the above "Lab Requirements" are received by SoftWorks Systems Inc. you will receive a ROES for iPad test launch. Test launches are not included in the location or textual searches and will have to be launched via an .rnlp file.

**Template File Revision:** An automatic revision process has been added to Template Tool starting with version 7.1.1. The value of the "revision" attribute will automatically be incremented with each save of the template file.

The top level or root element of the template file will have a u id assigned. The system generated u id can be left intact or a readable value such as root entered.

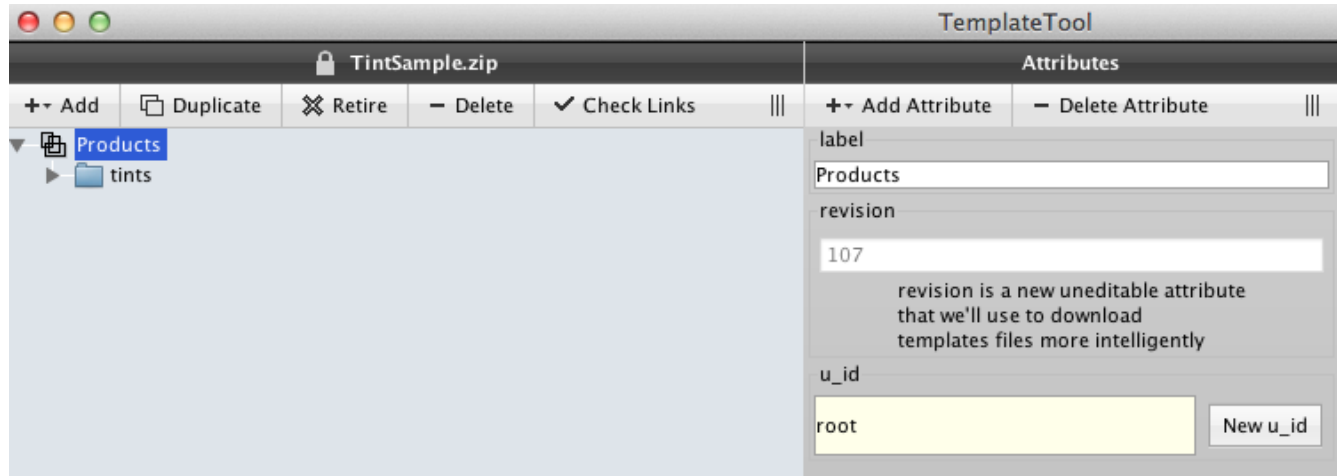

*Illustration 1: TemplateTool Revision and Root u\_id*

**Long Press Tools:** ROES for iPad incorporates a set of tools for template embellishment. These "Long Press" tools allow the end user via a press and hold gesture to apply and remove borders, fill colors, masks, crop/fit, tint changes and opacity changes.

Press and hold in a template node to invoke the long press tools.

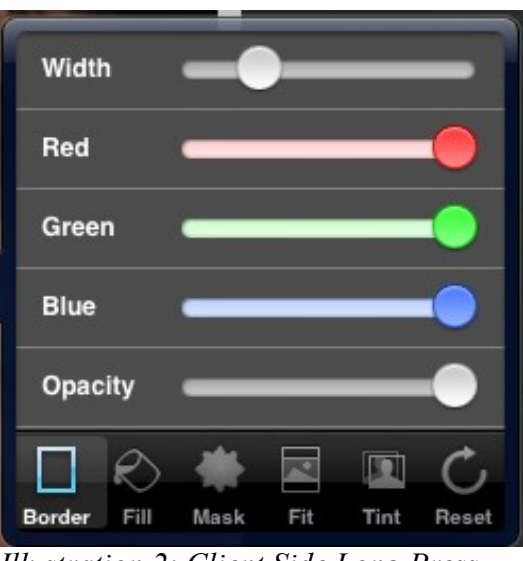

*Illustration 2: Client Side Long Press Tools*

To allow for labs to offer the custom masks and lab preferences in tint options the "Mask" and "Tint" tools can be customized via lab defined elements within the ROES for iPad template file.

**Masks:** Custom masks such as for vignettes or sloppy borders are supported via the addition of a mask element in the lab specific ROES for iPad template file. Template Tool version 7.1.1 has a mask gathering function.

- Open a template file in TemplateTool.
- From the File drop down menu select "Extract Masks...".

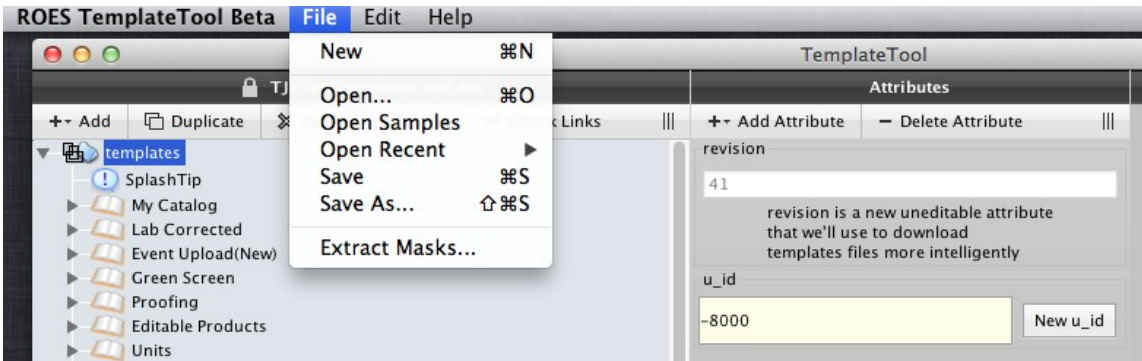

*Illustration 3: Extracting Masks*

• This will present a dialog with choices "All Masks", "Only With Jobtext" or "Cancel". DP2 labs should choose "Only with Jobtext", Standalone Server labs should choose "All Masks".

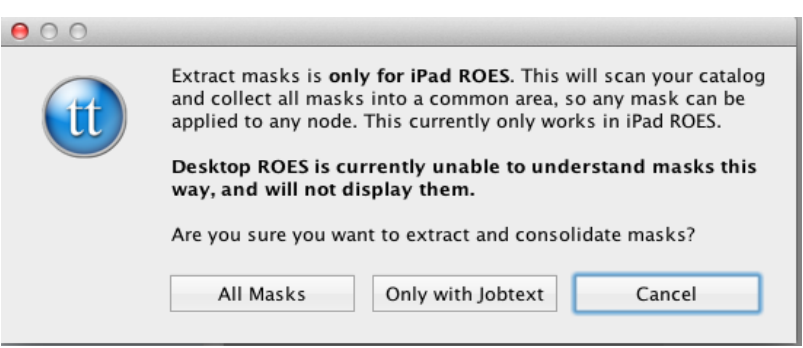

*Illustration 4: Extracting Masks 2*

• TemplateTool will then create an element called "masks" and add all found instances of the "maskimage" attribute as individual subelements called "mask".

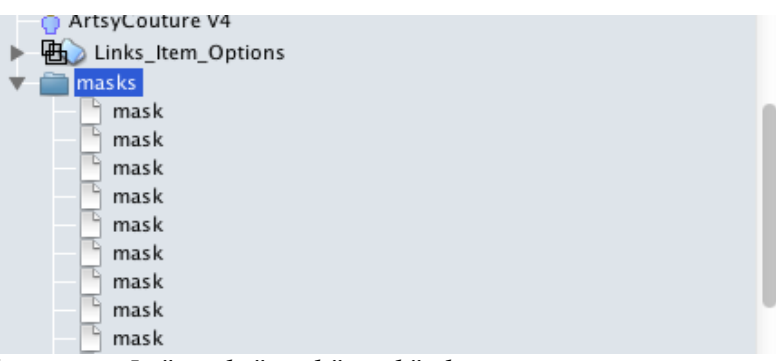

*Illustration 5: "masks" and "mask" elements*

Depending on the selection sub elements may contain only one attribute called "maskimage". Note: These mask elements should be reviewed for any jobtext attributes that contain a node reference, IE Il:10000, Ic:10000. The node reference should be removed. ROES will automatically generate these as needed.

| 000    |                                       |                          |          |                      |   | <b>TemplateTool</b>                                            |                                                                                    |   |  |  |  |
|--------|---------------------------------------|--------------------------|----------|----------------------|---|----------------------------------------------------------------|------------------------------------------------------------------------------------|---|--|--|--|
|        |                                       | TJFTestTemplates.xml.enc |          |                      |   | <b>Attributes</b>                                              |                                                                                    |   |  |  |  |
| ++ Add | <b>h</b> Duplicate                    | ※ Retire                 | - Delete | <b>√</b> Check Links | ₩ | + TAdd Attribute                                               | - Delete Attribute                                                                 | ⊪ |  |  |  |
|        | pagertools                            |                          |          |                      |   | maskimage                                                      |                                                                                    |   |  |  |  |
|        | records                               |                          |          |                      |   | http://www.softworksroes.com/ROES/labs/TJFTest/Mask_Circle.jpg |                                                                                    |   |  |  |  |
|        | <b>Test Studio</b>                    |                          |          |                      |   | rendermaskimage                                                |                                                                                    |   |  |  |  |
|        | Test Studio 2                         |                          |          |                      |   |                                                                | Maskfile: ~C:\Eastman Kodak\KPro Applications\KPDP2\Artwork\Masks\Mask_Circle.tif~ |   |  |  |  |
|        | <b>Books Training</b>                 |                          |          |                      |   |                                                                |                                                                                    |   |  |  |  |
|        | Books Test                            |                          |          |                      |   |                                                                |                                                                                    |   |  |  |  |
|        | <b>Test Customer</b>                  |                          |          |                      |   |                                                                |                                                                                    |   |  |  |  |
|        | Proven Pictures                       |                          |          |                      |   |                                                                |                                                                                    |   |  |  |  |
| ්      | ArtsyCouture V1                       |                          |          |                      |   |                                                                |                                                                                    |   |  |  |  |
|        | ProvenPictures Fall 2010              |                          |          |                      |   |                                                                |                                                                                    |   |  |  |  |
| δ      | ArtsyCouture V2                       |                          |          |                      |   |                                                                |                                                                                    |   |  |  |  |
| Ĉ<br>۴ | ArtsyCouture V3                       |                          |          |                      |   |                                                                |                                                                                    |   |  |  |  |
| 風      | ArtsyCouture V4<br>Links_Item_Options |                          |          |                      |   |                                                                |                                                                                    |   |  |  |  |
|        | masks                                 |                          |          |                      |   |                                                                |                                                                                    |   |  |  |  |
|        | mask                                  |                          |          |                      |   |                                                                |                                                                                    |   |  |  |  |
|        | mask                                  |                          |          |                      |   |                                                                |                                                                                    |   |  |  |  |
|        | mask                                  |                          |          |                      |   |                                                                |                                                                                    |   |  |  |  |
|        | mask                                  |                          |          |                      |   |                                                                |                                                                                    |   |  |  |  |
|        | mask                                  |                          |          |                      |   |                                                                |                                                                                    |   |  |  |  |

*Illustration 6: "masks" element*

For DP2 labs that use jobtext as part of an option the "mask" sub element will contain two attributes, "maskimage" and "rendermaskimage". The value of "rendermaskimage" will be the extracted jobtext.

**Tints:** A lab can specify their preference for tints via a tint element. Currently a SampleTint.zip file will be used to copy and paste the "tint" element from the sample to the labs ROES for iPad template file. To download the SampleTint.zip template file click [here.](http://www.softworksroes.com/ROES/iOSROES/TemplateSamples/TintSample.zip)

- Open the TintSample.zip file in TemplateTool
- Highlight the "tints" element, click the "Edit" drop down menu and select Copy or use the key board shortcut

|               | <b>ROES TemplateTool Beta</b> | File            | Edit  |                  | Help      |           |   |
|---------------|-------------------------------|-----------------|-------|------------------|-----------|-----------|---|
| $\mathbf{O}$  |                               | Undo<br>Redo    |       | жZ<br><b>介出乙</b> |           |           |   |
| $+ -$ Add     | □ Duplicate                   | <b>X</b> Retire | Cut   |                  | AX        | eck Links | Ⅲ |
| Products<br>毌 |                               |                 | Copy  |                  | æС        |           |   |
|               | tints                         |                 | Paste |                  | <b>HX</b> |           |   |
|               |                               |                 | Find  |                  | BF        |           |   |
|               |                               |                 |       |                  |           |           |   |

*Illustration 7: Copy the sample "tints" element*

- Open your current ROES for iPad template file
- Highlight the top most element, click the "Edit" drop down menu and select Copy or use the key board shortcut
- In the new tints element make your lab specific changes to the sub elements.
	- DP2 labs modifty attribute values as needed.
	- Standalone Server labs can delete the jobtext attribute.

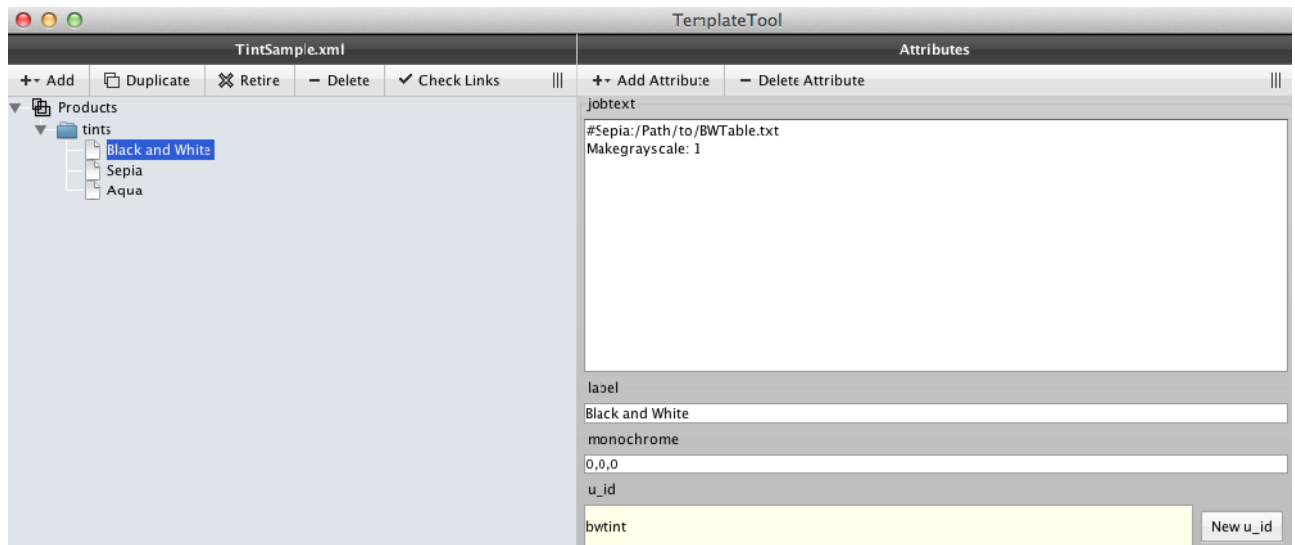

*Illustration 8: Edit the "tints" sub elements*

• Save your changes and upload

**Order Completion:** Requirements for order completion are very similar to the Java ROES Retail client requirements. There must be at least one "shipping method" defined within a "shipping" element. Payment options are defined in the configuration xml managed by SoftWorks Systems Inc.

**Sales Tax:** The ROES for iPad app incorporates a dynamic sales tax calculation based on parameters listed in the configuration xml (State, City, County and ZIP Code) and the location product will be shipped to. The user will enter the zip code for where product will be shipped and then selects the appropriate choice and the corresponding tax rate is applied. The dynamic tax calculation is available for US and Canadian locations. For Canadian shipping methods the attribute "country" needs to be present with a value of Canada". This triggers the application and tax calculation to utilize the selected province and not the ZIP or Postal code.

**General Tips and Suggestions:** This section lists some general information and tips that will be helpful when getting setup for ROES for iPad.

- The iOS platform does not support HTML encoding in a label attribute. ROES for iPad will automatically strip out the HTML encoding but care should be given to label length since the available label area is less on iPad.
- The label attribute of the root element of the template file will be displayed in ROES for iPad in what is called a breadcrumb trail. The label attribute should be added to the root template file element with a meaningful value such as "Choose a Product Category".

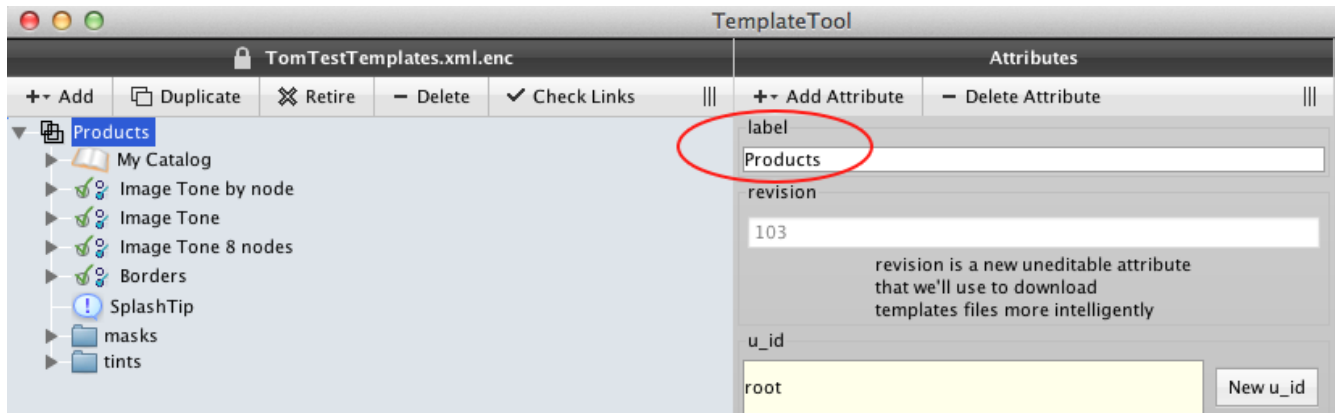

*Illustration 9: Root Element Label in TemplateTool*

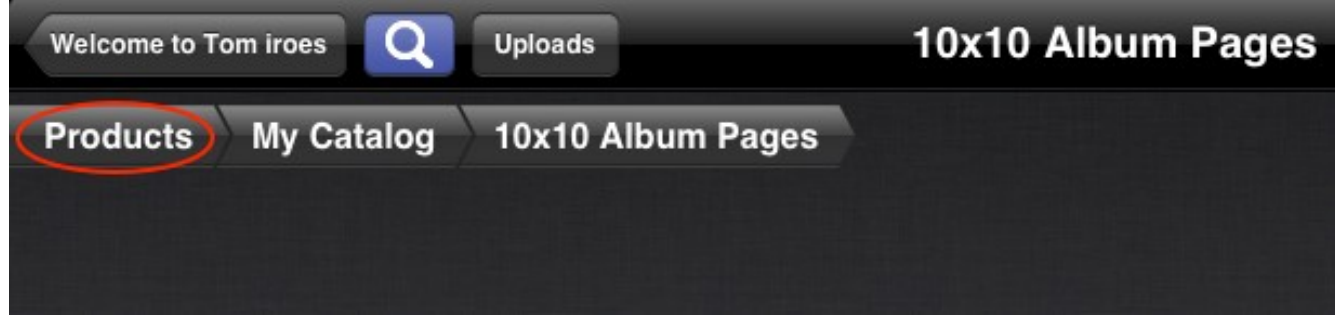

*Illustration 10: Breadcrumbs in ROES for iPad*